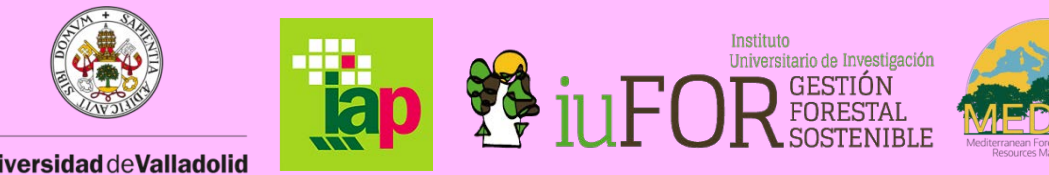

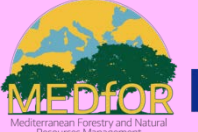

**Universidad de Valladolid** 

# **MEDFOR STUDENT WELCOME BOOKLET 2020-2021**

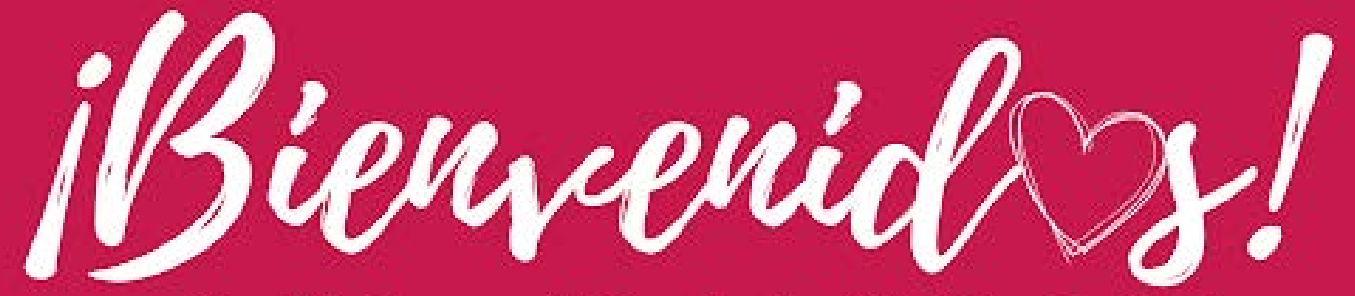

# a la Universidad de Valladolid

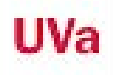

# **Index**

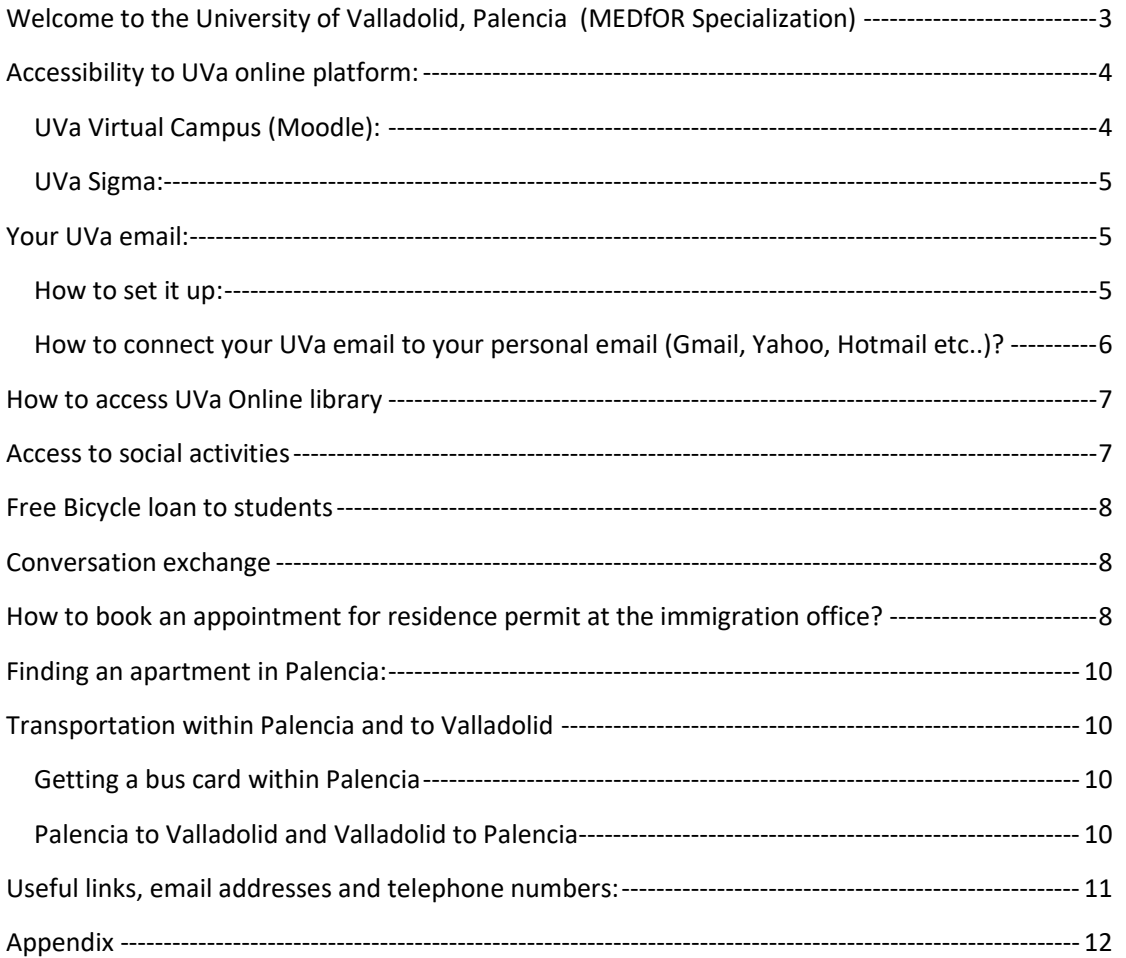

# <span id="page-2-0"></span>**Welcome to the University of Valladolid, Palencia (MEDfOR Specialization)**

We are so excited that you have decided to embark your journey here at the University of Valladolid - Palencia Campus! This booklet provides resources for you as you get settled both in the beautiful city of Palencia and on Campus. Of course, if you have any additional questions, you can contact us.

All-important resources are provided to facilitate the success of students and for students to have an enjoyable stay during the academic year. During your time at the university, you may have some essential questions as to what to expect, thus this booklet is here to answer your anticipations.

In addition, the academic calendar, programme plans, maps and other helpful materials can be checked in the appendix.

**3**

# <span id="page-3-0"></span>**Accessibility to UVa online platform:**

<span id="page-3-1"></span>As Uva student you have your username (eXXXXXXXXy or uXXXXXXXXY where each X stands for a digit and y stands for a letter) and your password. If you don't remember the password, you can recover it through the following link:

<https://ldapapps.uva.es/gestionClave/alternativas?lang=EN>where if you choose to use the password change application you will be able to do it by following the instructions as in this picture:

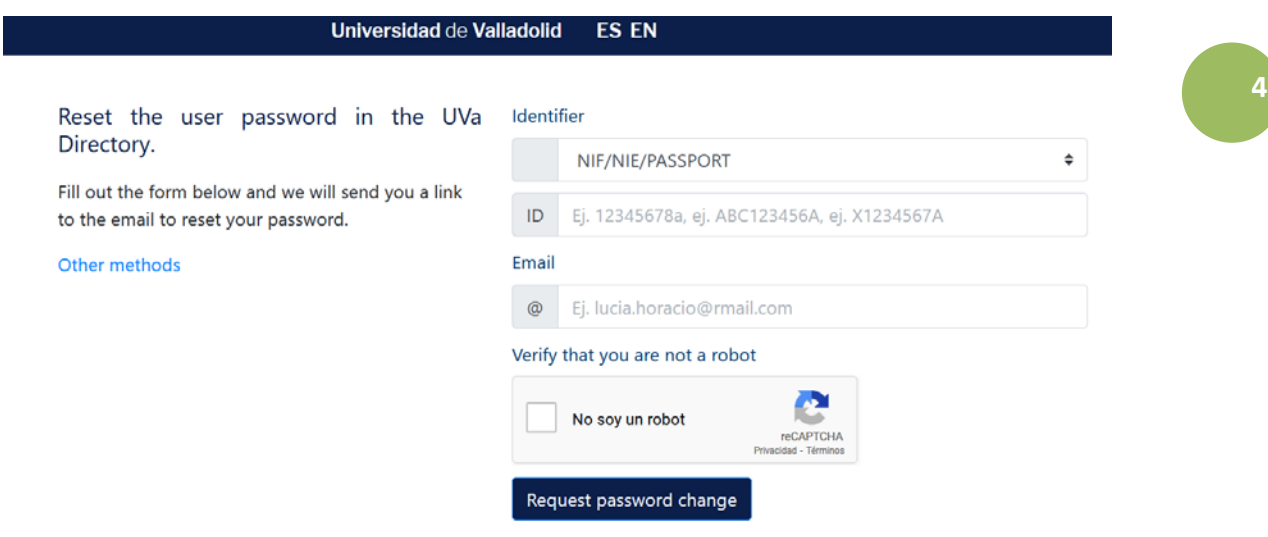

# **UVa Virtual Campus (Moodle):**

1. Click the link underneath:

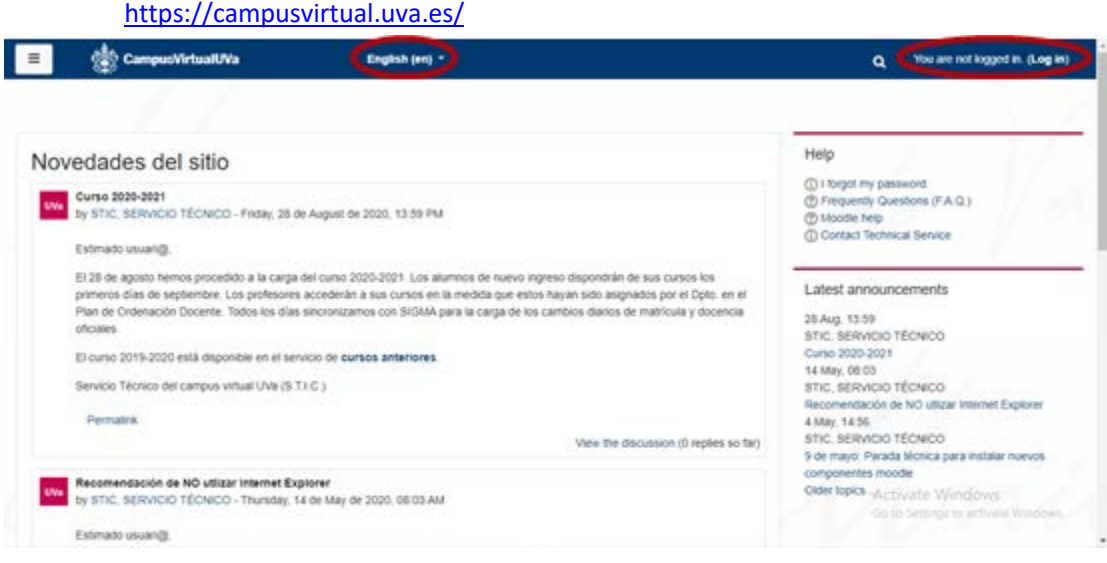

2. You can change the language into English. At the top right corner, you can see

the login icon.

3. Login with your username and password

The username starts with the letters *u* or *e* plus a *number*

### <span id="page-4-0"></span>**UVa Sigma:**

UVa Sigma allows students to get access to their enrolment status and marks at the University.

1. Click the link.

[https://alumnos.sigma.uva.es/ftasis/controlreg/\[mtoAlta\]RegistroPublico?entradaPublic](https://alumnos.sigma.uva.es/ftasis/controlreg/%5bmtoAlta%5dRegistroPublico?entradaPublica=true&pais=GB&idioma=en&ta=out) [a=true&pais=GB&idioma=en&ta=out](https://alumnos.sigma.uva.es/ftasis/controlreg/%5bmtoAlta%5dRegistroPublico?entradaPublica=true&pais=GB&idioma=en&ta=out)

- 2. Select master studies and then you can choose *"Consult Academic Data"*
- 3. Enter with your user and password and select "Expedientes sigm@"
- 4. Click on the purple arrow

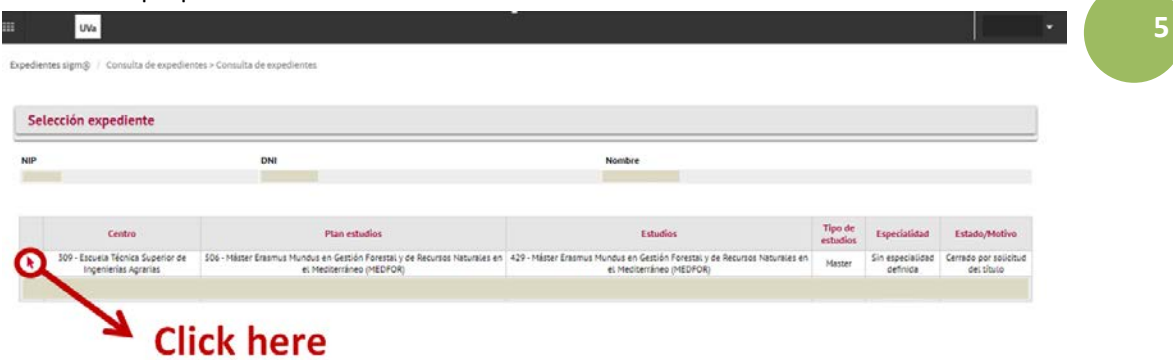

5. Click on the list "Mi expediente", then choose "Expediente complete".

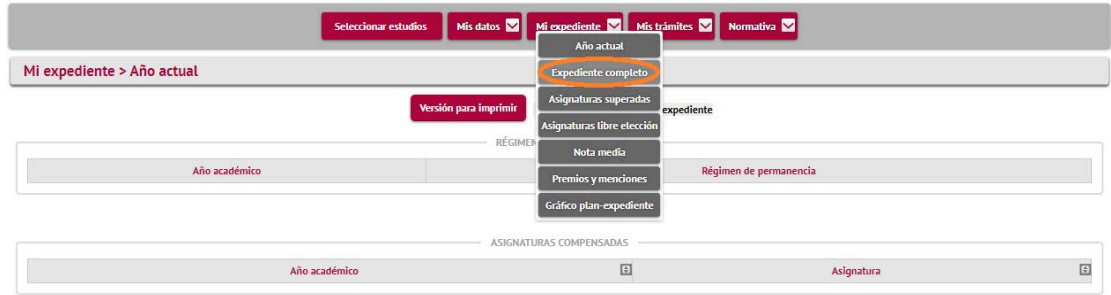

# <span id="page-4-1"></span>**Your UVa email:**

Here you can access to your UVa email <https://webmail.alumnos.uva.es/>

Email accounts are deactivated after not being used for several months. Therefore, in case your email account is not working. Login to <https://buzones.alumnos.uva.es/> and check whether there is an email waiting for you with the text "DESHABILITADA" in it. If it is the only email in your account, then it has been deactivated. Inside that email there is a link that will allow you to request it to be re-activated. It may take a few hours, so please be patient. Once you confirm your account is not deactivated, please continue to the next point.

#### <span id="page-4-2"></span>**How to set it up:**

You will need to configure your email client with these specific parameters:

o **For email reception**

- 1. You will need to set your email address (which usually looks like firstname.lastname@alumnos.uva.es) in the Address field.
- 2. You will need to type buzones.alumnos.uva.es in the mail-server address
- 3. You will need to enable, if available, SSL (or TLS) security for your mail access connection.
- 4. If your email client uses POP3 to download your email you should set the connection port to 995 (if you chose SSL to secure your connection before it will usually be selected automatically)
- 5. If your email client uses IMAP, you should set the connection port to 993 (again, it will usually be selected if you chose SSL).
- 6. You will need to use your username (usually in the format eXXXXXXXXy or uXXXXXXXXy where each X stands for a digit and y stands for a letter) and your password in the corresponding fields of your configuration.

o **For sending mail:**

- 1. You will need to use cartero.uva.es as SMTP (outgoing) server.
- 2. If available, you should select SSL (or TLS) to secure your connection.
- 3. If you chose SSL you should make sure that the connection port is 465 (it may have been changed to 587 automatically or remain as 25 because the email client didn't change it).
- 4. You should put your username (see above) and password in the corresponding fields.

# <span id="page-5-0"></span>**How to connect your UVa email to your personal email (Gmail, Yahoo, Hotmail etc..)?**

Once the connection is activated, all your emails received at your UVa email address (xxxxx.yyyyyyyyy@alumnos.uva.es) will be sent directly to your personal email address you have connected with.

#### 1. Login to:<http://www.uva.es/miportal>

Using your username and password you received, then click on *"Entrar"*

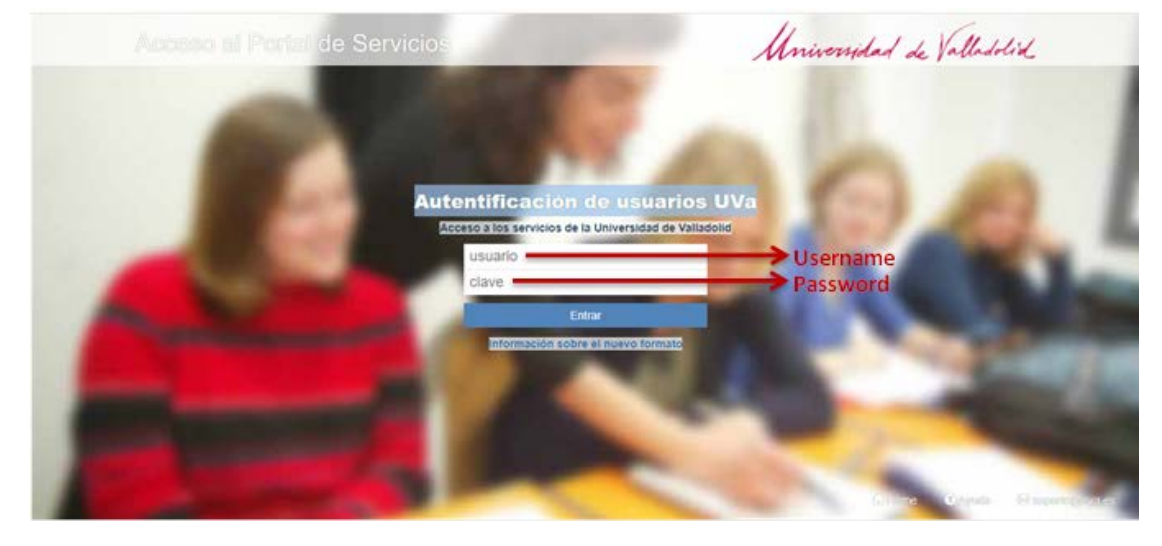

2. Go to *"Mis datos uva"*

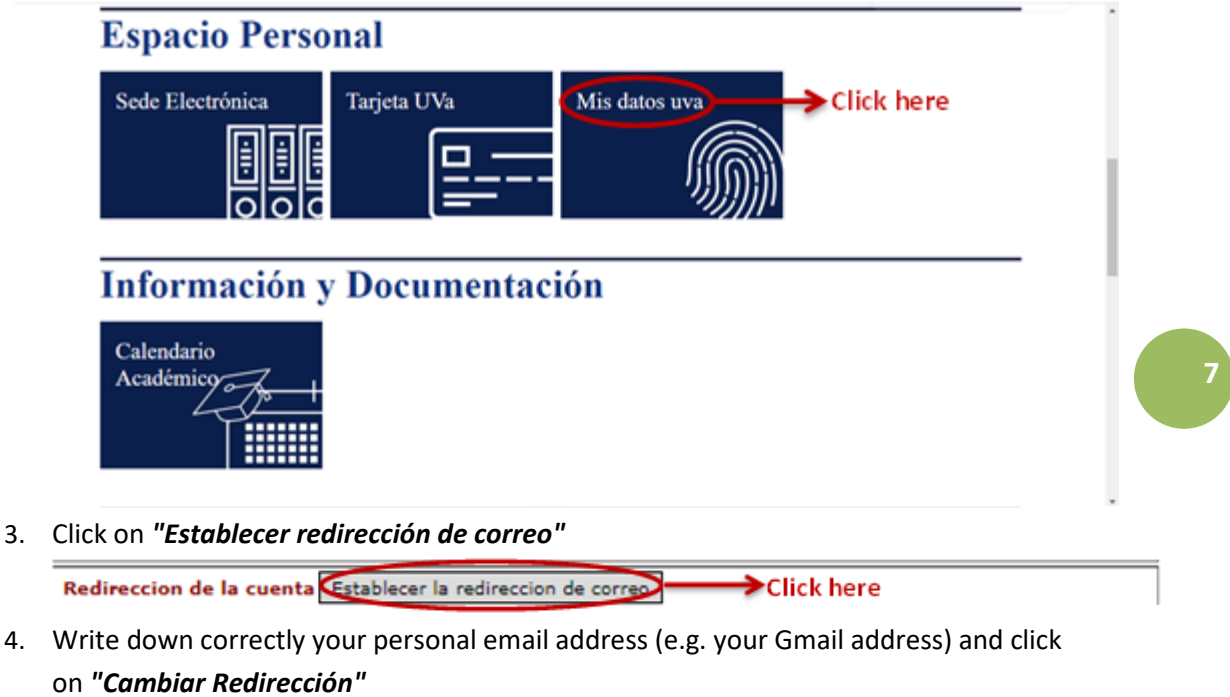

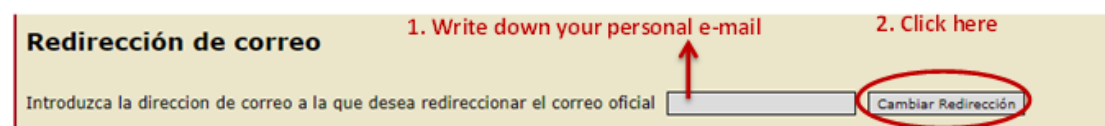

- 5. You will receive an email at your UVa address to confirm the connection.
- 6. To confirm the connection, you need to click on the link in the email received. Make sure the address is written correctly before clicking on the link.

# <span id="page-6-0"></span>**How to access UVa Online library**

Through the website, you can get access to so many vital books, scientific papers, articles etc.<https://biblioteca.uva.es/export/sites/biblioteca/>

Palencia campus library's guide can be accessed through this link: <https://biblioguias.uva.es/c.php?g=662527>

# <span id="page-6-1"></span>**Access to social activities**

For those who wish to participate in sports, the University offers the following possibilities: Basketball, handball, volleyball, rugby, football, indoor football, athletics, cross-country running, skiing, "pilot", "frontends", chess, badminton, tennis, table tennis, judo, squash, karate, and courses of physical education of different kinds.

To access the sports facilities and activities, Visit the office 'El Servicio de Deportes' in the main building (*Aulario, Edificio A*).

#### **Information :**

Servicio de Deportes del Campus de la Yutera [servicio.deportes.palencia@uva.es](mailto:servicio.deportes.palencia@uva.es) Tel. +34 979 10 8216

# <span id="page-7-0"></span>**Free Bicycle loan to students**

The University of Valladolid, Palencia Campus offers bikes to students for free at the beginning of every academic year and the bike needs to be return before the academic year ends.

### **Excursions for students**

You can find Erasmus group which organizes several guided tours to various places in Spain with great interest due to their artistic and cultural heritage. They carefully plan the route so that students can be given information concerning all the socio-cultural, historical, and artistic aspects related to the trip.

[https://www.turismocastillayleon.com/es/espacio-profesionales/agencias](https://www.turismocastillayleon.com/es/espacio-profesionales/agencias-viajes/viajes-erasmus)[viajes/viajes-erasmus](https://www.turismocastillayleon.com/es/espacio-profesionales/agencias-viajes/viajes-erasmus)

Instagram: @viajeserasmusvalladolid

# <span id="page-7-1"></span>**Conversation exchange**

If you want to meet new people, this is the activity you are looking for. Oxford bar is the best place to be because participants chat alternatively in Spanish and English. It is a great way to practice the language and have fun at the same time.

# <span id="page-7-2"></span>**How to book an appointment for residence permit at the immigration office**?

1. Click this link:

<https://sede.administracionespublicas.gob.es/procedimientos/index/categoria/34>

2. Click on *"Cita Previa de Extranjería"*

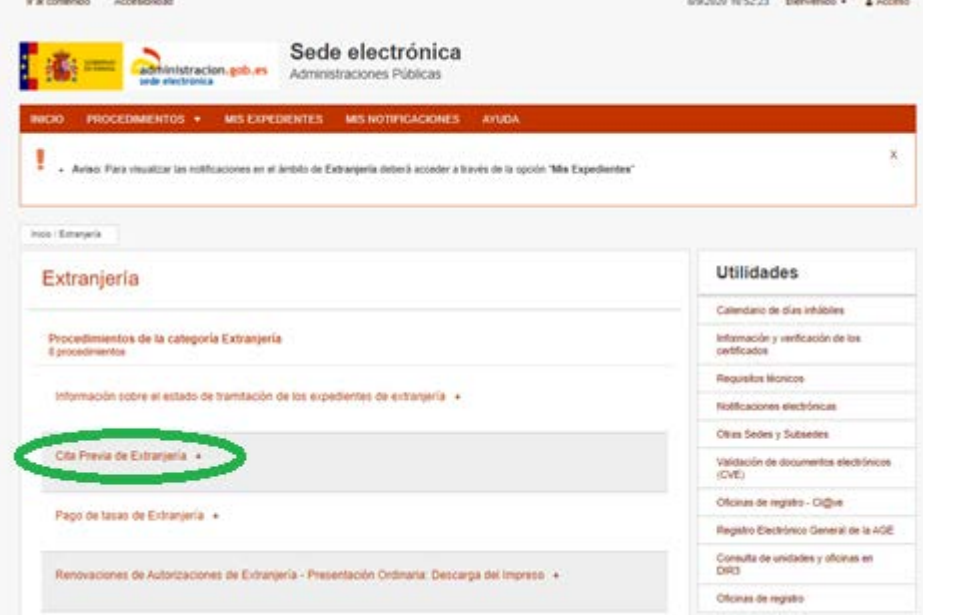

#### 3. Click on *"Acceder al Procedimiento"*

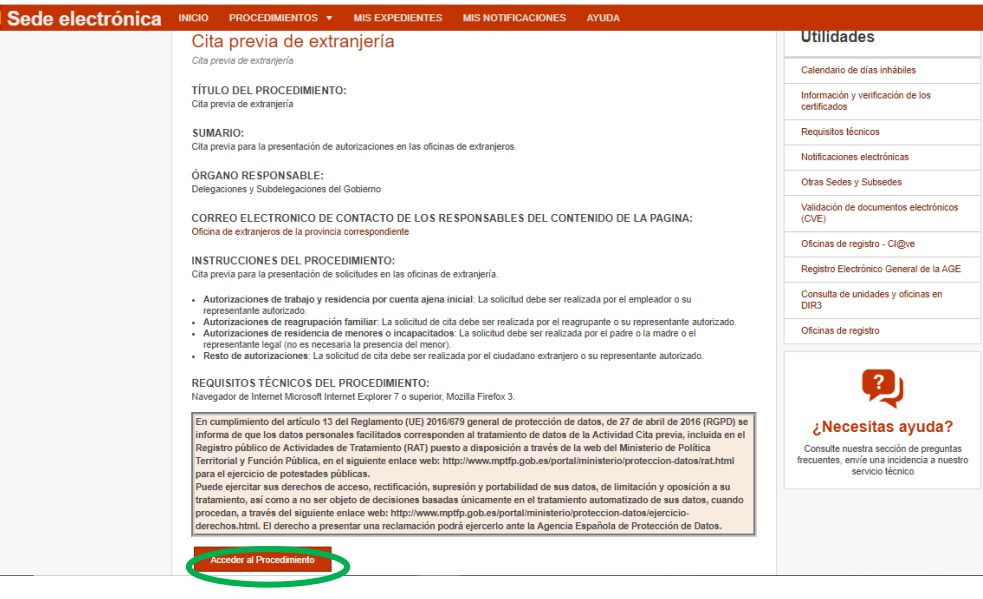

- 4. From the list "*PROVINCIAS DISPONIBLES*" you choose Palencia, then click "*Aceptar* "
- 5. From the list *"TRÁMITES OFICINAS DE EXTRANJERÍA"* choose *"SOLICITUD DE AUTORIZACIONES"*, then *"Aceptar"*
- 6. Click *¨Entrar¨*
- 7. From "*Tipo de document*", choose "*PASAPORTE*", then type your passport number In "*Nombre y apellidos* " type your name and surname In "*Año de nacimiento* " type your year of birth then you check "*No soy un robot*" then click *"Aceptar* "
- *8.* Then press " *Solicitar cita*" then " *Siguiente"*

**9**

- 9. Fill in your telephone number and email. Copy and paste *"Solicitud de prórroga de autorización INICIAL de estancia por estudios, formación, prácticas no laborales o voluntariado"* as the objective of your appointment.
- 10. Choose a date then Click on " *Siguiente*". A code will be to your telephone number for verification.

# **Living costs in Palencia:**

In the following link you can find approximate monthly living costs in Palencia:

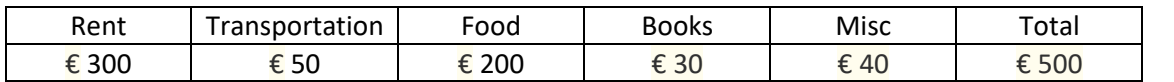

It is important to note that living expenses will of course depend very much on your lifestyle.

# <span id="page-9-0"></span>**Finding an apartment in Palencia:**

It is easy to find apartment or rooms in shared flats in Palencia. In case you need help to find an apartment you can check the links below:

- University of Valladolid resources: <http://ipa.uva.es/> [http://www.palencia.uva.es/wp-content/uploads/2020/06/UVa\\_CampusDePalencia](http://www.palencia.uva.es/wp-content/uploads/2020/06/UVa_CampusDePalencia%20Alojamientos.pdf)  [Alojamientos.pdf](http://www.palencia.uva.es/wp-content/uploads/2020/06/UVa_CampusDePalencia%20Alojamientos.pdf)
- Idealista <https://www.idealista.com/>
- Fotocasa <https://www.fotocasa.es/es/>

# <span id="page-9-1"></span>**Transportation within Palencia and to Valladolid**

### <span id="page-9-2"></span>**Getting a bus card within Palencia**

Getting a bus card allows you to use the bus at a lower price. This card can be obtained at the office of Alsa bus location [\(https://goo.gl/maps/tNqoMXsy3bW14DZj6\)](https://goo.gl/maps/tNqoMXsy3bW14DZj6) in the bus station which is a minute away from the train station.

### <span id="page-9-3"></span>**Palencia to Valladolid and Valladolid to Palencia**

Valladolid is a very nice city to visit and its very close to Palencia, less than one hour and you are there. You can go to Valladolid by bus or by train.

o **By bus:** 

You can take the regional bus "La regional" from the bus station. There is usually a bus every hour from 7:00 until 21:00 from Palencia to Valladolid and also from Valladolid to Palencia, except for Saturdays, Sundays and holydays.

The ticket can be purchased directly from the bus driver. It's always advisable to get a round trip ticket "Ida y vuelta" if you are returning on the same day because it's slightly cheaper.

Check out the time schedule here: autocareslaregional.com/buscador-rutas

o **By train:**

You can either buy your ticket from the train station or online from Renfe website. <https://www.renfe.com/es/en>

#### <span id="page-10-0"></span>**Useful links, email addresses and telephone numbers:**

- **Instituto Universitario de Investigación en Gestión Forestal Sostenible (iuFOR) website:** http://sostenible.palencia.uva.es/
- **iuFOR Instagram:** https://www.instagram.com/youngforesters/?igshid=i9d09wmbpo81
- **iuFOR Twitter:** https://twitter.com/youngforesters
- **ETSIIAA video:** https://youtu.be/3YR9QBLdVUk
- **International Relationships Office (Palencia):** internacional.palencia@uva.es
- **International Relationships Office (Valladolid):** <http://www.relint.uva.es/contacto/contacto.asp>
- **Tourism in Palencia:** [http://www.palenciaturismo.es/contenido/da0f368a-d5f4-](http://www.palenciaturismo.es/contenido/da0f368a-d5f4-11de-b283-%20fb9baaa14523?seccionActual=0eb1f190-d5f5-11de-b283-fb9baaa14523&seccion=fc8eff9b-d5f4-11de-b283-%20fb9baaa14523) 11de-b283- [fb9baaa14523?seccionActual=0eb1f190-d5f5-11de-b283](http://www.palenciaturismo.es/contenido/da0f368a-d5f4-11de-b283-%20fb9baaa14523?seccionActual=0eb1f190-d5f5-11de-b283-fb9baaa14523&seccion=fc8eff9b-d5f4-11de-b283-%20fb9baaa14523) [fb9baaa14523&seccion=fc8eff9b-d5f4-11de-b283-](http://www.palenciaturismo.es/contenido/da0f368a-d5f4-11de-b283-%20fb9baaa14523?seccionActual=0eb1f190-d5f5-11de-b283-fb9baaa14523&seccion=fc8eff9b-d5f4-11de-b283-%20fb9baaa14523) fb9baaa14523
- **Our University/Campus LA YUTERA (Palencia):** www.uva.es **and** <http://www5.uva.es/etsiiaa/>
- **Emergency number:** 112
- **Taxis Palencia:** <http://www.radiotaxipalencia.com/>
- **Coach lines (all over SPAIN):** www.alsa.es

## <span id="page-11-0"></span>**University of Valladolid MEDfOR Programme Plan**

#### **MASTER**

Erasmus mundus en gestión forestal y de recursos naturales en el Mediterráneo / Mediterranean Forestry and Natural Resources Management (MEDFOR)

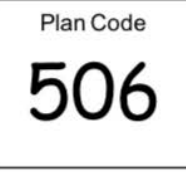

**12**

309 University Manegement Centre: E.T.S. DE INGENIERIAS AGRARIAS Y U.G.I. (UNIDAD DE GESTIÓN INTEGRADA) DE PALENCIA

#### **STUDY PROGRAMME**

The two-year course consists of a first study year that encompasses a) a 42 credits (ECTS) graduate level subprogramme at one of three institutions (Technical University of Lisbon, University o Padova, University of Lleida), b) a 3 credits (ECTS) online at University of Padova, c) a 6 credits (ECTS) online at University of Valladolid, and d) a 9 credits (ECTS) joint Winter School at the Univesity of Valladolid. The second year study encompasses two modules: a 30 credits (ECTS) specialisation subprogramme and a 30 credits (ECTS) dissertation plan that are offered by the seven institutions. The students are required to spend either the third or the fourth semester to complete their 30 credits (ECTS) specialisation sub-programme and 30 credits (ECTS) dissertation plan, respectively, at a university other than the one where they completed the first year 42 credits (ECTS) graduate level sub-programme.

#### FIRST YEAR at the University of Valladolid (9 Required credits ECTS + 6 Optional credits ECTS)

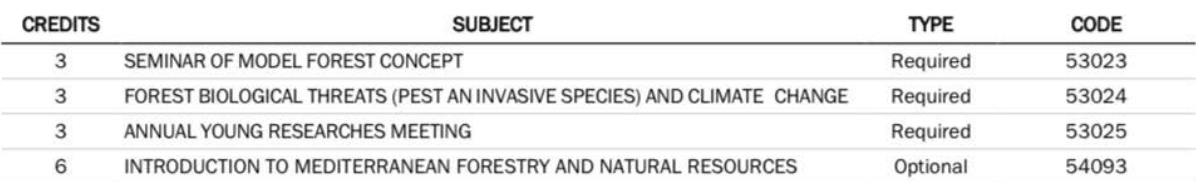

#### Mediterranean Forestry: The asymmetric impact of Global Change on the Mediterranean Forests

#### SECOND YEAR at the University of Valladolid (30 credits ECTS + Thesis Work)

#### Adaptive forestry strategies to provide good and services while coping with global change challenge

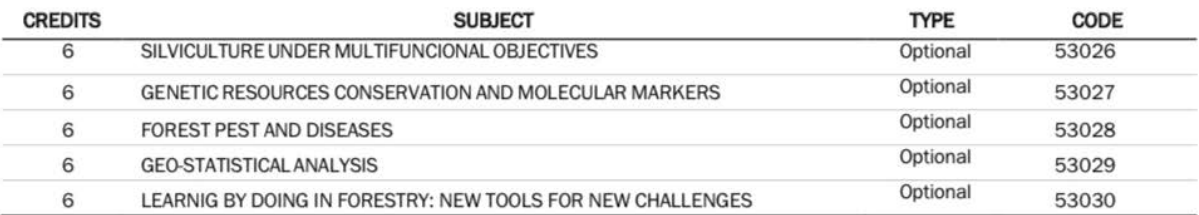

#### **Thesis Work**

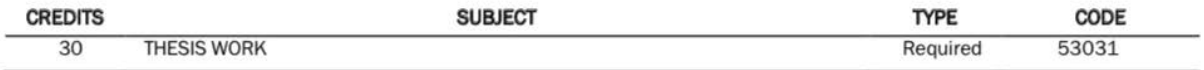

MEDFOR specialization at UVa courses syllabi and guides can be accessed through this links:

*Siviculture under multifunctional objectives:*

[https://alojamientos.uva.es/guia\\_docente/uploads/2020/506/53026/1/Documento.pdf](https://alojamientos.uva.es/guia_docente/uploads/2020/506/53026/1/Documento.pdf)

*Genetic Resources Conservation and Molecular Markers*

[https://alojamientos.uva.es/guia\\_docente/uploads/2020/506/53027/1/Documento.pdf](https://alojamientos.uva.es/guia_docente/uploads/2020/506/53027/1/Documento.pdf)

*Forest Pest and diseases*

[https://alojamientos.uva.es/guia\\_docente/uploads/2020/506/53028/1/Documento.pdf](https://alojamientos.uva.es/guia_docente/uploads/2020/506/53028/1/Documento.pdf)

Geostatistical Analysis

[https://alojamientos.uva.es/guia\\_docente/uploads/2020/506/53029/1/Documento.pdf](https://alojamientos.uva.es/guia_docente/uploads/2020/506/53029/1/Documento.pdf)

*Learning by doing: Adaptive Management*

[https://alojamientos.uva.es/guia\\_docente/uploads/2020/506/53030/1/Documento.pdf](https://alojamientos.uva.es/guia_docente/uploads/2020/506/53030/1/Documento.pdf)

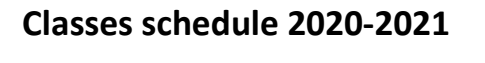

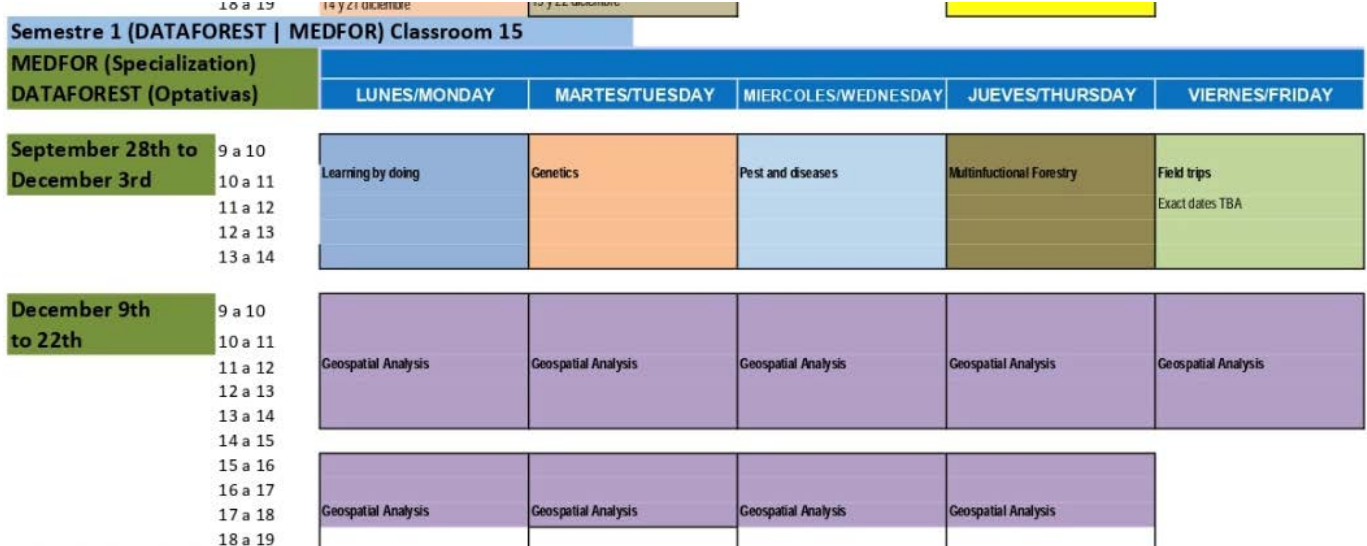

# **Exams timetable**

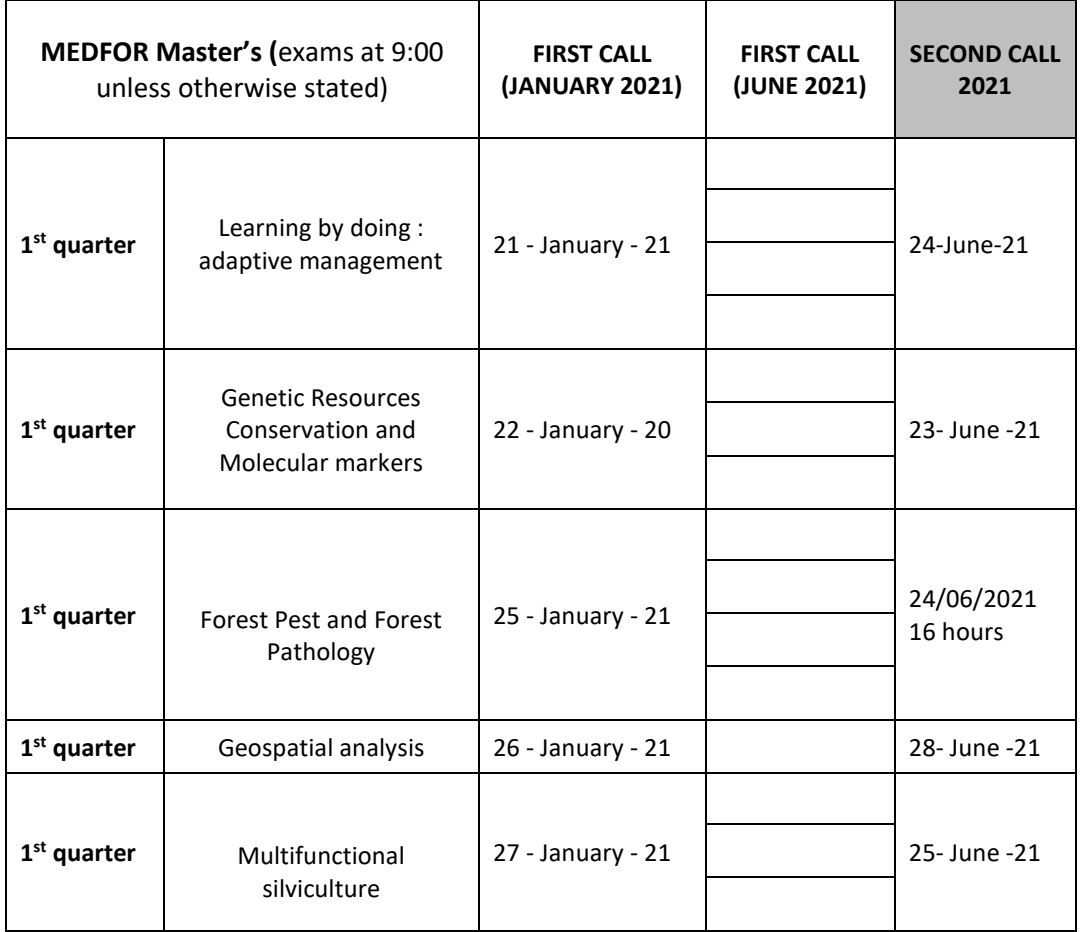

#### **Palencia City Map**

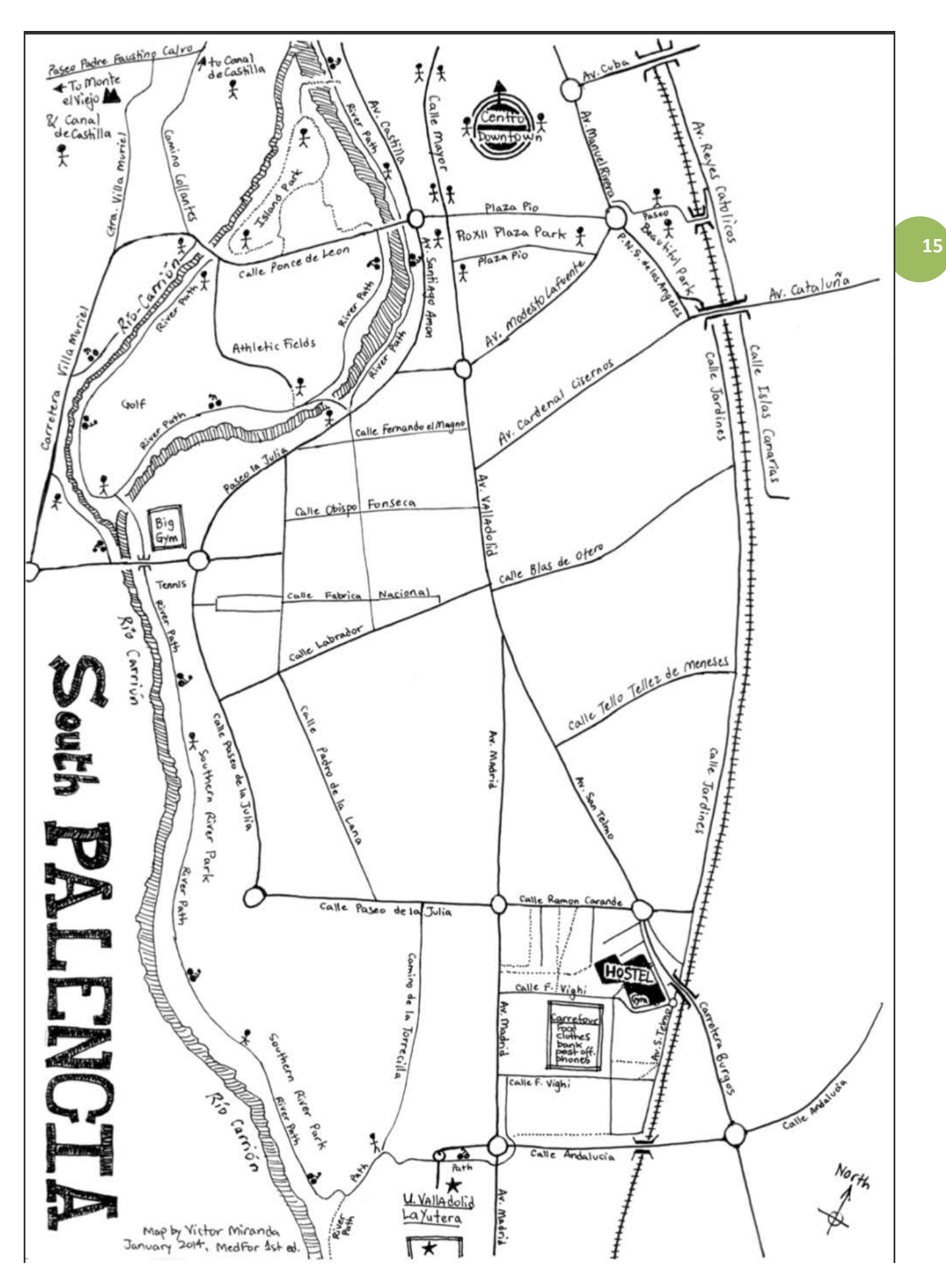

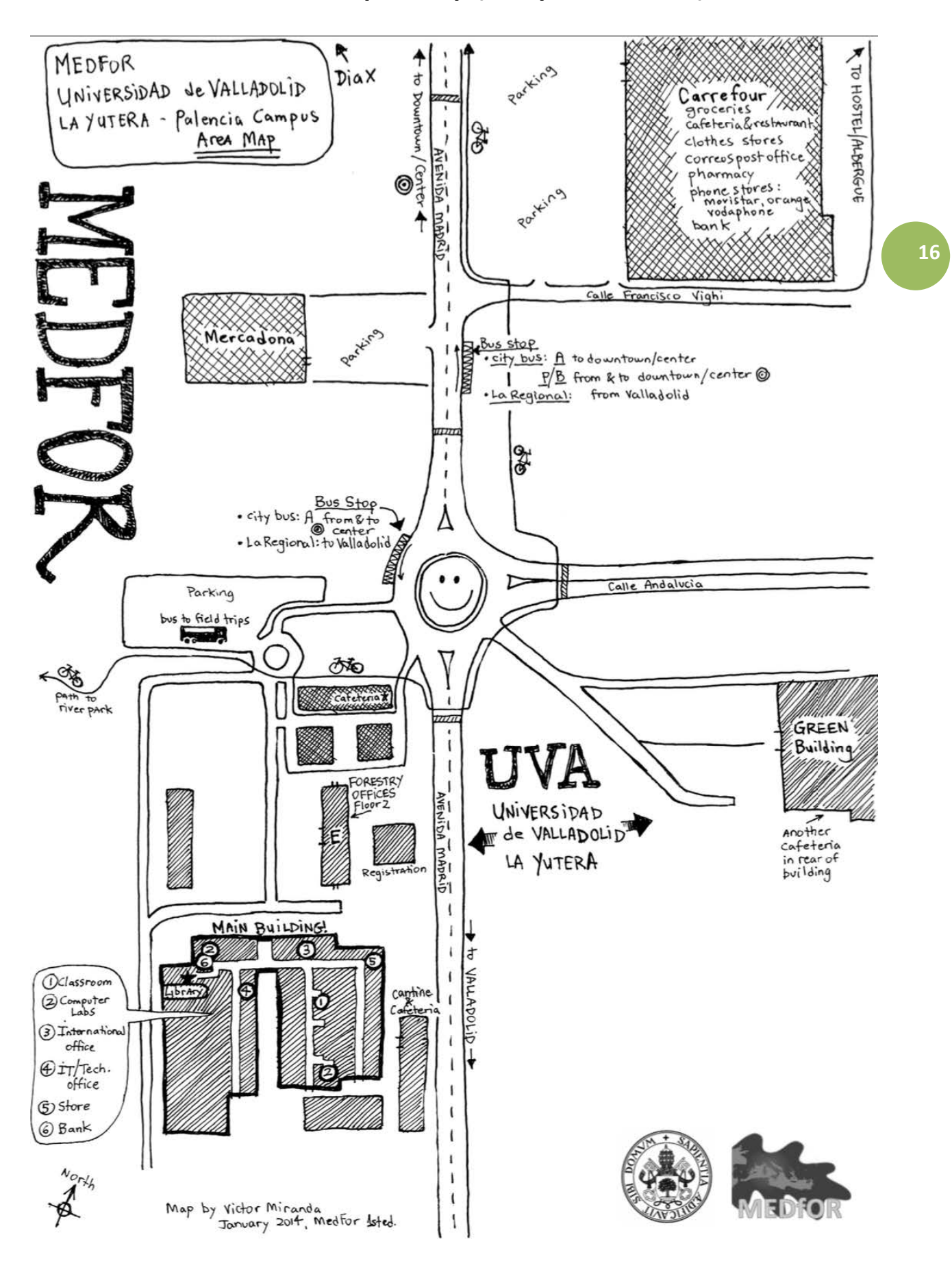

**Palencia Campus Map (Campus la Yutera)**

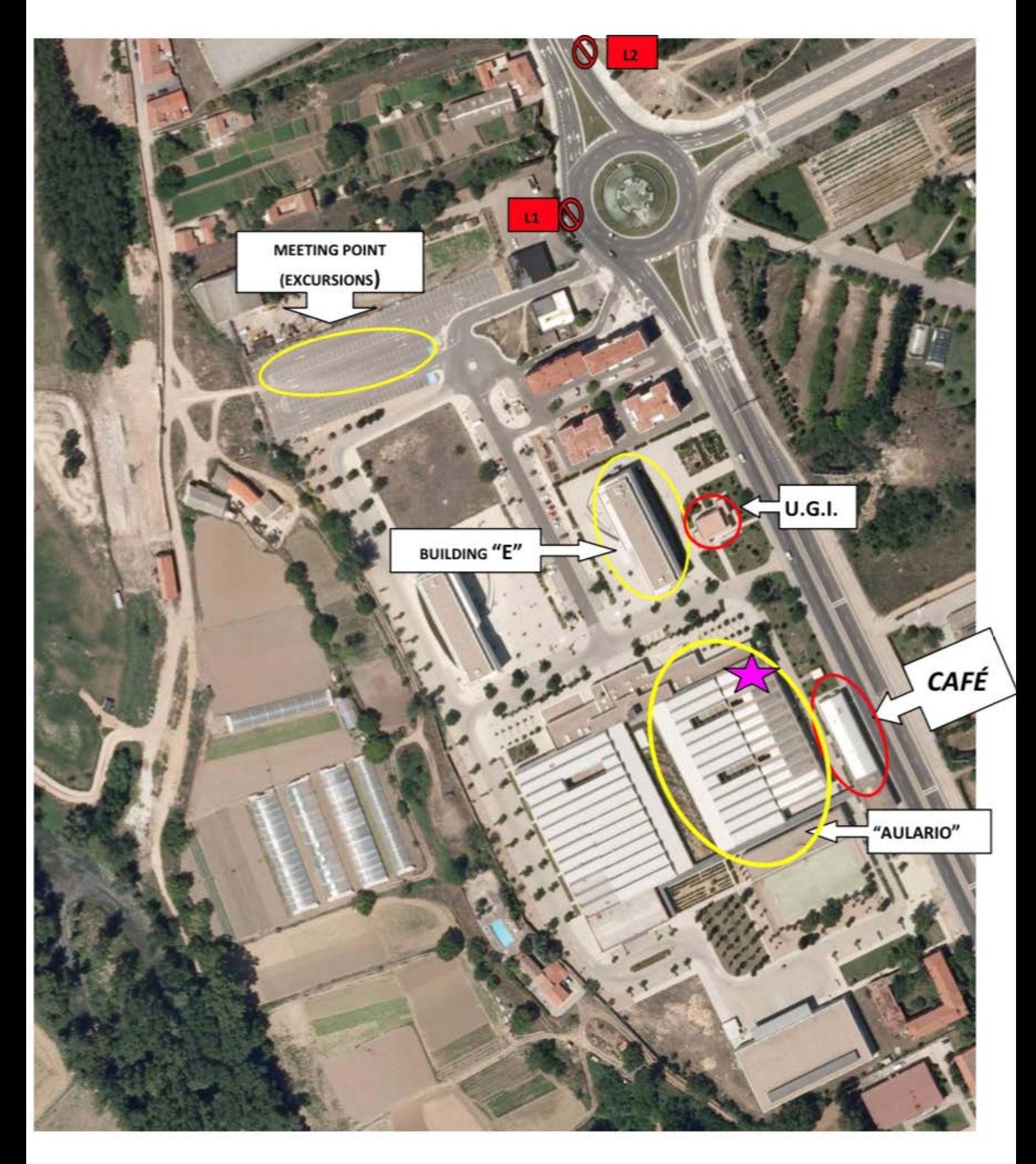

# **Aerial View of Palencia Campus**

# **GROUND FLOOR**

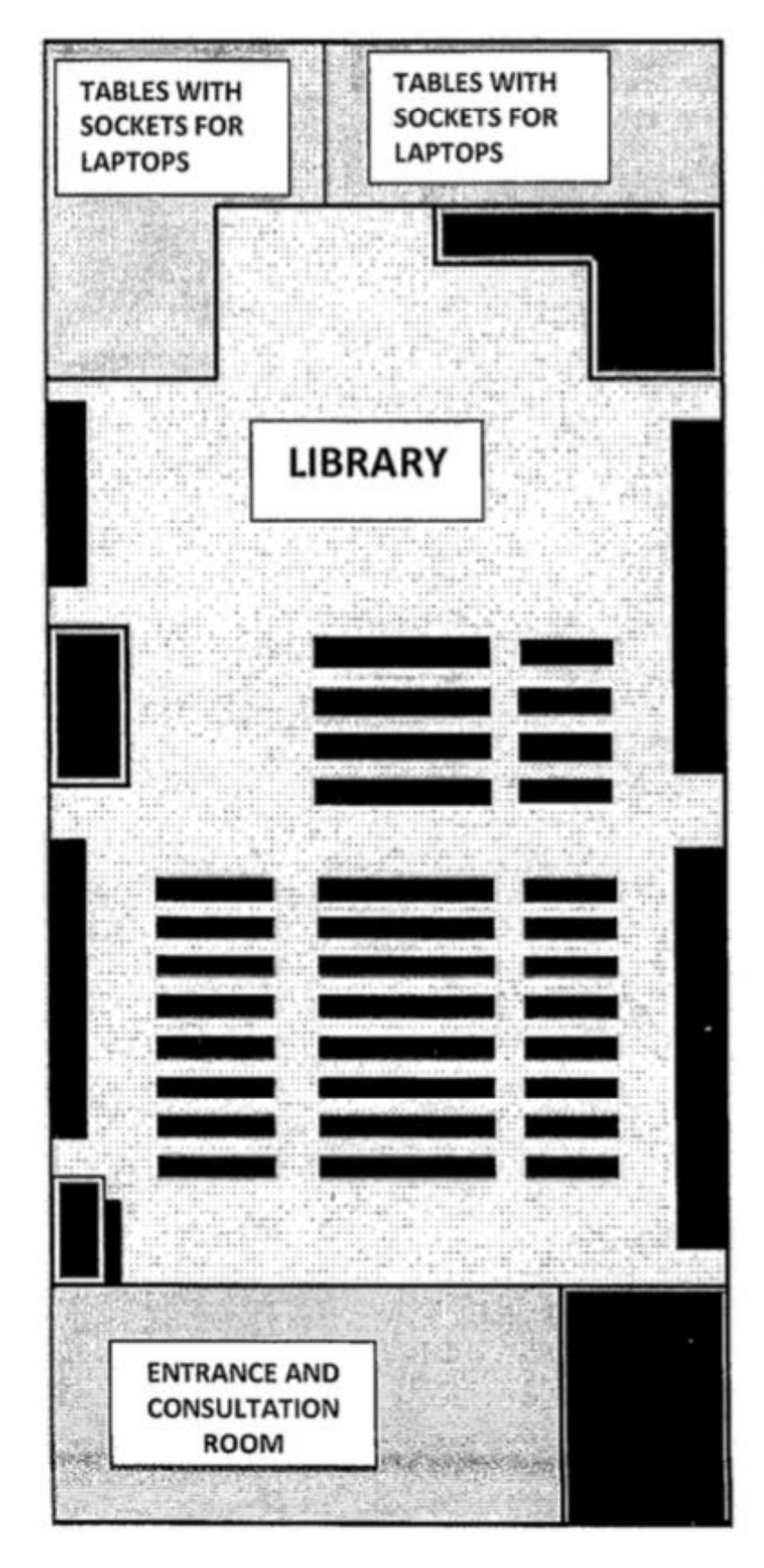

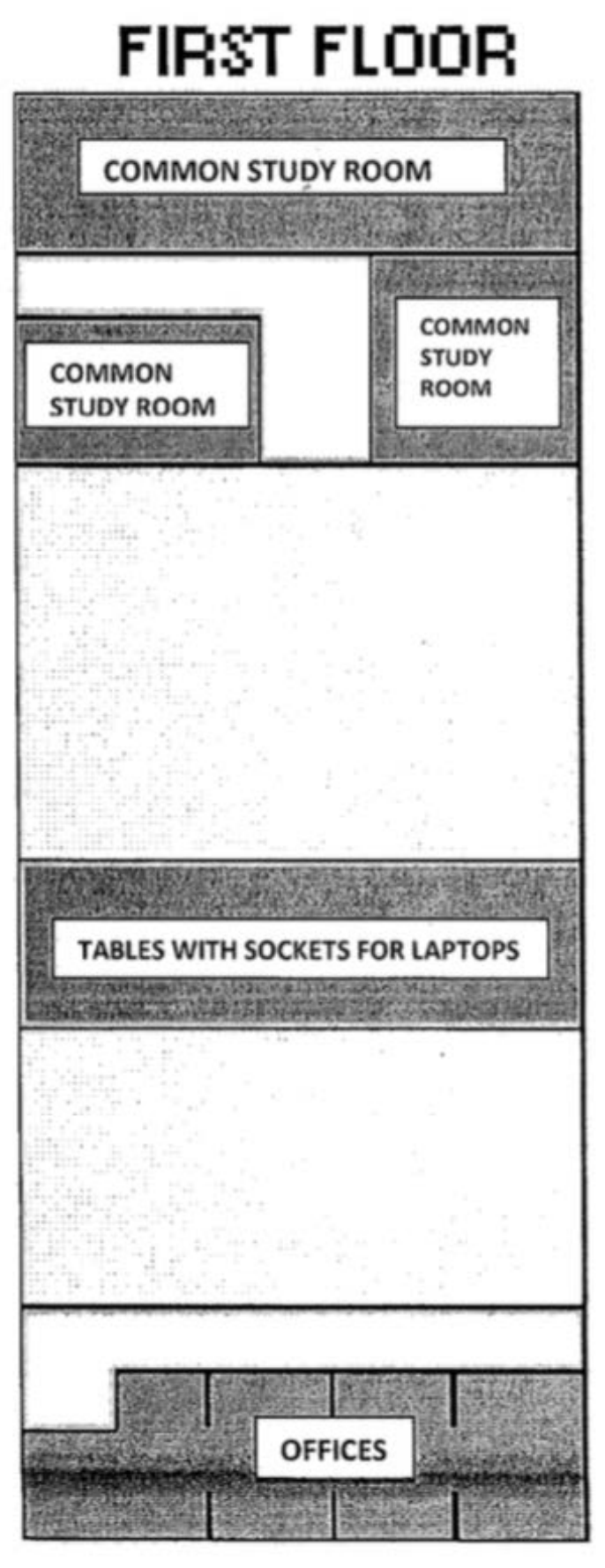

# **COVID19 Information**

University of Valladolid has established a detailed plan for the activity during the course 2020/21 under the pandemic covid19 situation. Details can be accessed through the following link: <https://comunicacion.uva.es/medidas/index.html>

Four your convenience here we present an English translation of the main points. **This translation is done by MEDFOR team to support our students** who do not have command of the German language. **However, the only official communication is in Spanish (see the link above) and this translation is not legally binding.**

- The use of mask is compulsory in the university premises
- Wash your hands frequently
- Maintain the interpersonal distance (1,5 m)
- If you have symptoms of COVID-19 diseases o you are in quarantine do not come to the campus.
- Classes will be face to face, but online classes will be used in case of university lockdown.

# **VirtUVa: Virtual UVa**

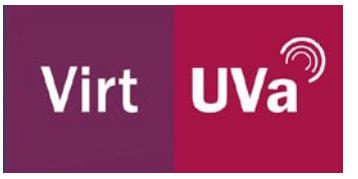

Once you are enrolled for the academic year and you have your user and password activate you can check VirtUVa http://virtuva.uva.es/index en.html) The Online, Training and Innovation Teaching Center of the University of Valladolid created to act as support for the development of virtual academic teaching and offer, teacher training and teacher innovation.

Suport Guide for UVa students is available (in Spanish) at <https://extension.campusvirtual.uva.es/course/view.php?id=2582>

Most of the materials inside VirtUVa are in Spanish but we are working to have English version of the documents and videos. In the meantime, here we present some useful information translated from [http://virtuva.uva.es](http://virtuva.uva.es/) materials (*some images are in Spanish*).

#### **Quick guide to Blackboard Collaborate for Students**

#### *What is Blackboard Collaborate?*

Blackboard Collaborate is an interactive web video conferencing platform for online collaboration between teachers and students using a set of tools, such as chat, blackboard and application and content sharing, and class moderation features.

Blackboard Collaborate is integrated into the Virtual Campus of the University of Valladolid, so professors can program Blackboard Collaborate video conferences with students, within the Campus.

*How to access to a Blackboard Collaborate session through the Campus Virtual?*

- If the professor has scheduled a video conference with Blackboard Collaborate, a Blackboard Collaborate type activity will appear among the course contents. Click on it to access the resource.
- If the session is active, you will find a button to join the videoconference. You can connect from 15 minutes before the session start time. Clicking the button will open a new browser window where you will access the video conference with the role of participant.

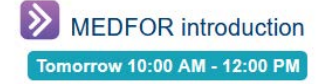

- If the video conference is no longer active, a message will appear informing you that the session has ended. If the professor has recorded the session, in the "Recordings" section you will be able to view them
- Before joining the video conference, the browser may request permission to use the camera and microphone. For Collaborate to work as desired, you need permissions to access the camera and microphone so that you can use the audio and video, so you will need to grant them or configure them in the browser preferences.

#### *Videoconference with Blackboard Collaborate?*

Once inside the video conference, the interface will be like the one shown in the image below. If more users are connected, they will appear in the central area of the screen.

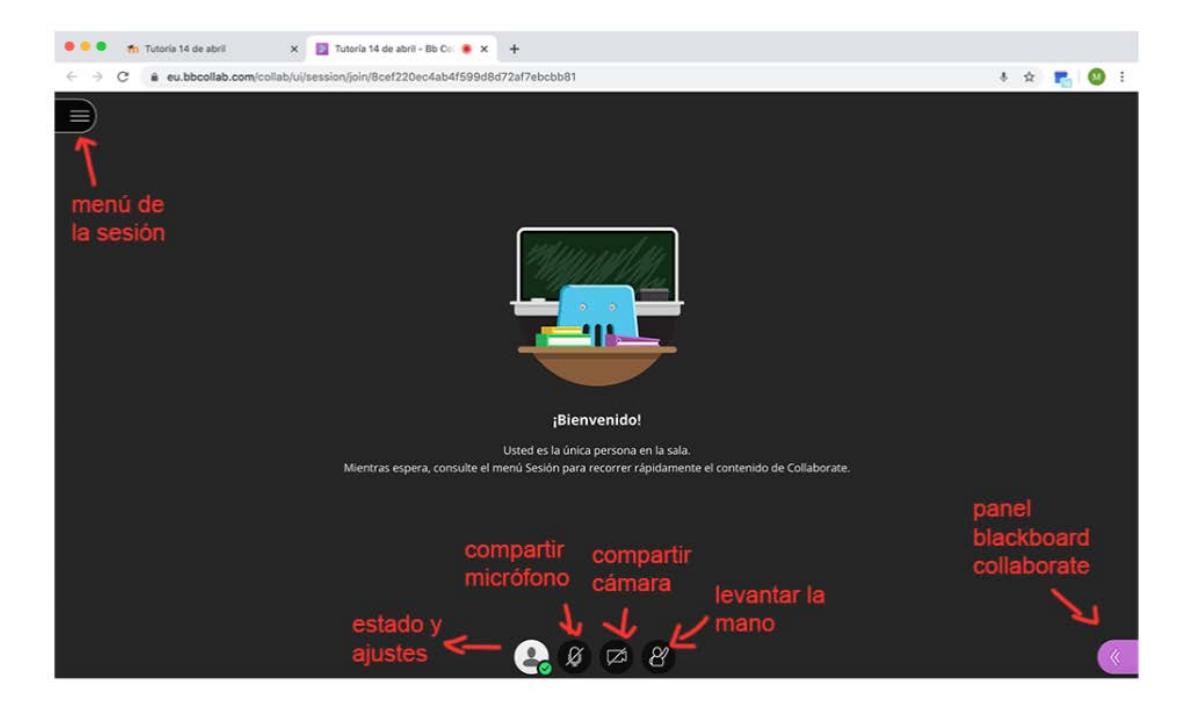

In the central and lower part of the screen you will find buttons to:

- Raise the hand
- Enable/disable the microphone sharing
- Enable/disable the camera sharing
- Specify your status and settings: from here you can comment, using icons, your status, show agreement or disagreement and close the session

# **21**

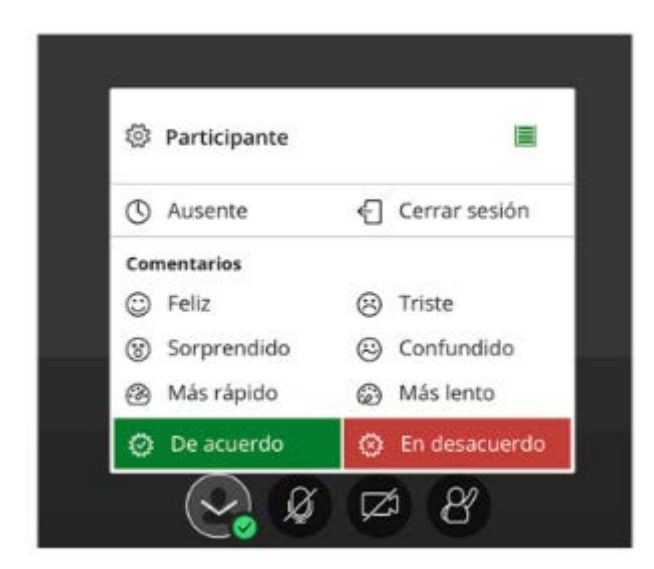

If you display the Blackboard Collaborate panel (at the bottom right of the screen) you will find the following options

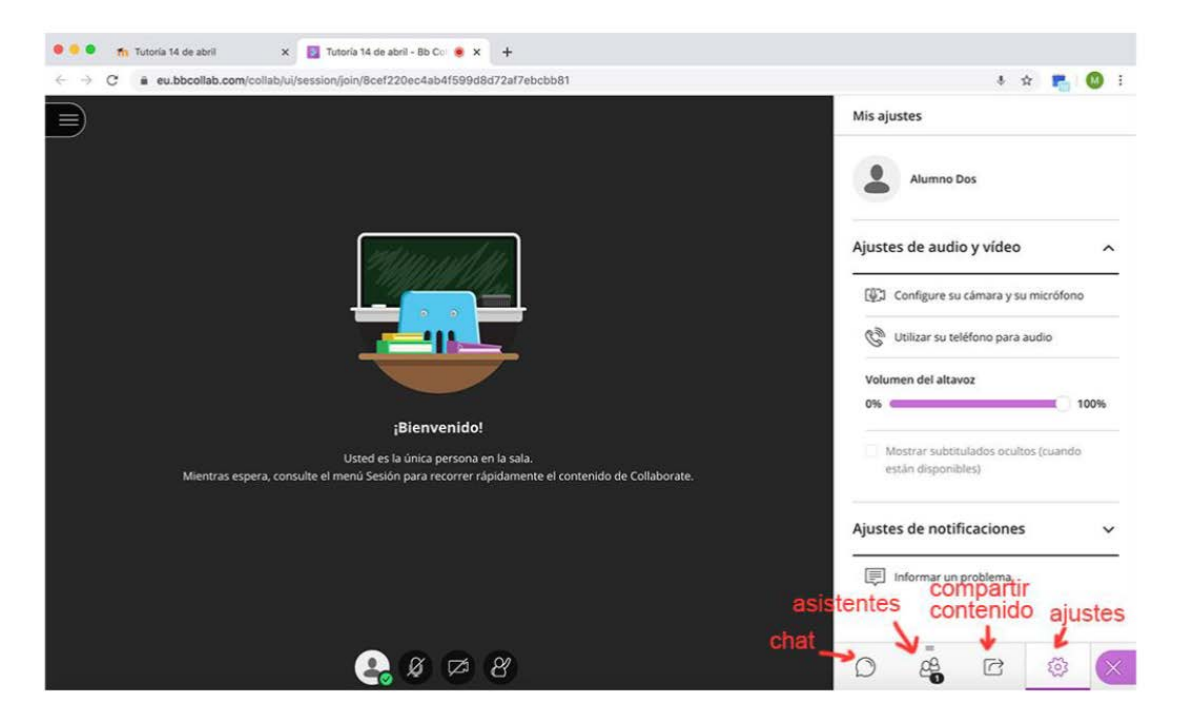

- Chat: you can participate in a chat with all the assistants in a private session with the professors/moderators.
- Attendees: list of those attending the meeting.
- Share content: this is an option reserved only for the professor/moderator of the meeting.
- Settings: you can adjust your audio and video settings (camera and microphone settings), notifications and access information to set your phone as an audio device.

**22**

Finally, at the top left of the screen you can display the session menu, where you will find other interesting options such as the link to "Blackboard Collaborate Help", the Privacy Policy and the possibility to "Logout" at the bottom of the menu.

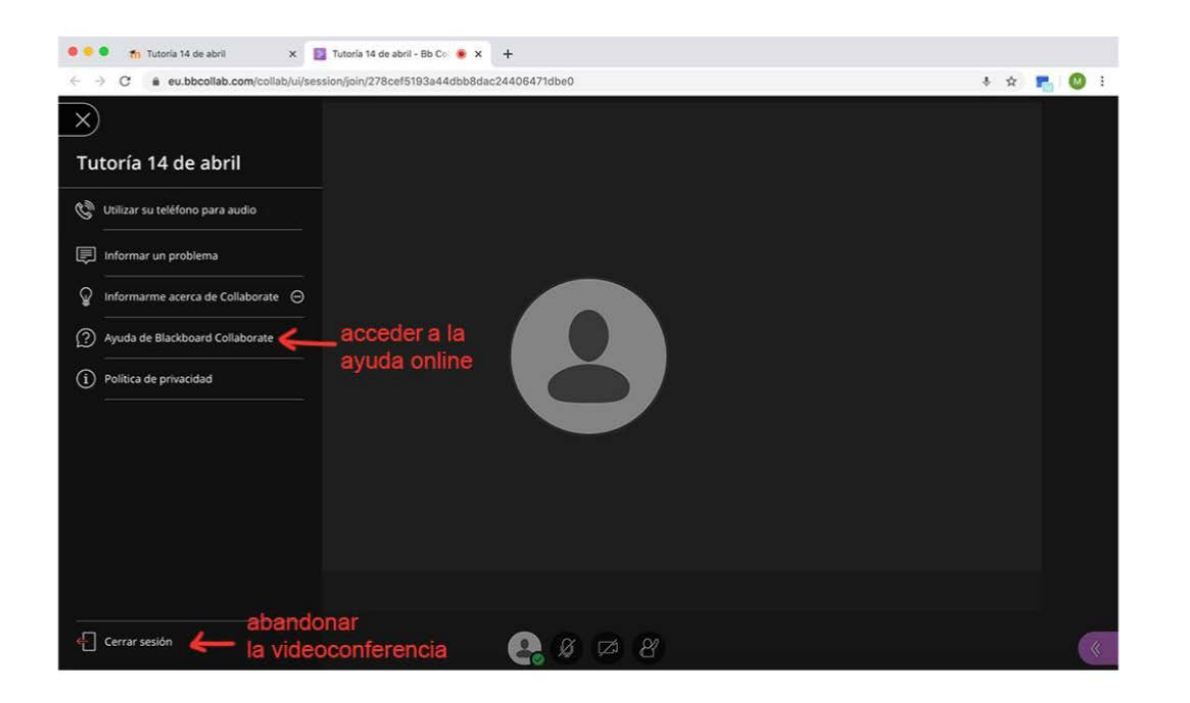

For more information, see the Blackboard Collaborate Help at the following link: <https://help.blackboard.com/Collaborate/Ultra/Participant>

#### *Frequent problems in a videoconference Blackboard Collaborate*

- If the videoconference does not work as it should, check that you are using a compatible browser with Blackboard Collaborate at [https://help.blackboard.com/Collaborate/Ultra/Participant/Get\\_Started/Browser\\_S](https://help.blackboard.com/Collaborate/Ultra/Participant/Get_Started/Browser_Support) [upport](https://help.blackboard.com/Collaborate/Ultra/Participant/Get_Started/Browser_Support)
- If your camera and/or microphone do not properly work, you may have to check your browser's access and permissions. To fix this, go to your browser's preferences settings and grant permission to the website https://eu.bbcollab.com/ to access the camera and microphone.

# **ABOUT US**

#### **Contact Info:**

Find more about the team, and how to get in touch with us regarding academic, financial, and administrative concerns.

#### **Coordinator of MEDfOR programme in University of Valladolid (campus at Palencia)**

Felipe Bravo: fbravo@pvs.uva.es

#### **Subdirector for Students and International Exchanges (Agrarian School, University of Valladolid-Campus at Palencia)**

Pablo Martín-Pinto: pmpinto@pvs.uva.es

#### **Facilitators**

Eric Cudjoe and Ali Askarieh PhD students at UVa and MEDFOR graduates

#### **International Relations Office**

Juan Treviño: juan.trevino@uva.es

Universidad de Valladolid Casa del Estudiante - C/ Real de Burgos s.n.47011 - Valladolid – Spain Tel.: +34 983184919 / FAX: +34 983423748

#### **Postal Address**

ETS Ingenierías Agrarias Universidad de Valladolid Avda. de Madrid, 44 - 34004 Palencia-Spain

Click the link for further information about the University of Valladolid website in English.

<https://universityofvalladolid.uva.es/>

More information about MEDfOR Course at the University of Valladolid can be found here:

[http://www.uva.es/export/sites/uva/2.docencia/2.02.mastersoficiales/2.02.01.ofertaeducat](http://www.uva.es/export/sites/uva/2.docencia/2.02.mastersoficiales/2.02.01.ofertaeducativa/detalle/Master-Erasmus-Mundus-en-Gestion-Forestal-y-de-Recursos-Naturales-en-el-Mediterraneo-MEDFOR/) [iva/detalle/Master-Erasmus-Mundus-en-Gestion-Forestal-y-de-Recursos-Naturales-en-el-](http://www.uva.es/export/sites/uva/2.docencia/2.02.mastersoficiales/2.02.01.ofertaeducativa/detalle/Master-Erasmus-Mundus-en-Gestion-Forestal-y-de-Recursos-Naturales-en-el-Mediterraneo-MEDFOR/)[Mediterraneo-MEDFOR/](http://www.uva.es/export/sites/uva/2.docencia/2.02.mastersoficiales/2.02.01.ofertaeducativa/detalle/Master-Erasmus-Mundus-en-Gestion-Forestal-y-de-Recursos-Naturales-en-el-Mediterraneo-MEDFOR/)